## **ELEKTRONIKA**

# **ECMS 32**

## **CABLE MONITORING SYSTEM**

## **472-000-000**

Manual for Control Program **OM472-000-002 E** 

Double sided view recommended

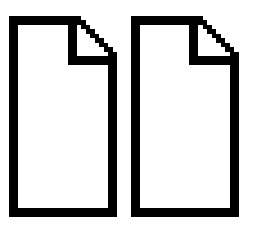

2022.05.14

## **CONTENTS**

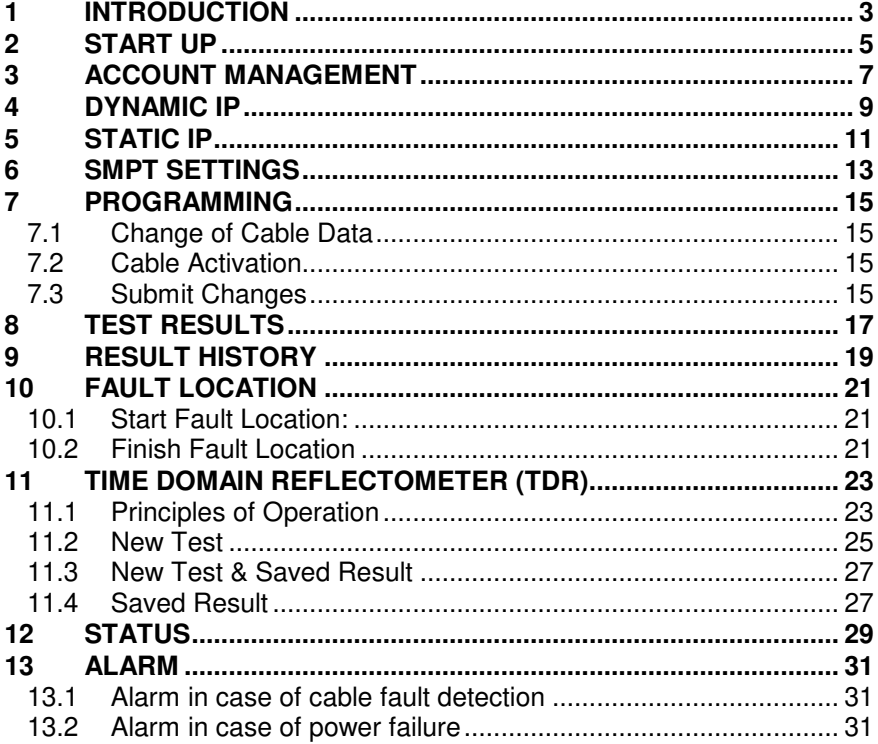

2022.03.28.

Copyright:Elektronika - Budapest, 2021

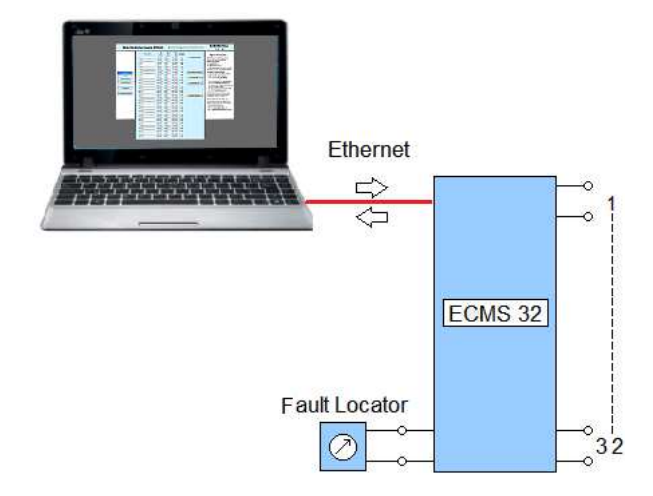

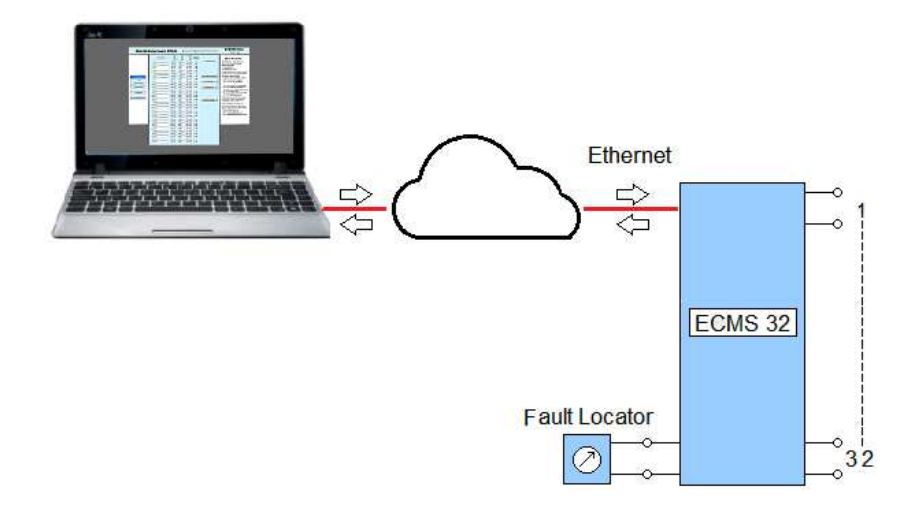

## **1 INTRODUCTION**

The ECMS 32 Cable Monitoring System is a 60 V battery-operated instrument built in a 19" rack for monitoring maximum 32 telecom cables.

The far ends of the tested pairs are should be short-circuited. The bridge-unit of the instrument performs continuously repeated loop resistance and insulation resistance measurements on each activated cables between the wires and the ground.

ECMS 32 compares the measured insulation and loop resistances to the preset limit values. The limits can be set separately for each cable because their features may be different.

The violation of limits is indicated on display and activates a potential-free relay contacts for remote transmission of alarm warning.

To make a troubleshooting action easier ECM 32 provides access to the faulty cable for:

- a built in TDR unit or
- a fault locator (e.g. ECFL 30) connected to the sockets on the front plate.

The results of the last 250 monitoring cycles are stored.

ECMS 32 has an Ethernet interface to connect a PC or establish connection to a remote operator. ECMS 32 acts as a **HTTP server**.

The Ethernet connection provides useful tools for the operator to:

- Activate cables and deactivate the currently not used ones.
- Preset the limit values.
- Enter the name (identifier) of cables.
- Get detailed information about the current state of cables
- Get detailed information about the last 250 monitoring cycles
- Interconnect the faulty cable and the built in TDR unit
- Interconnect the faulty cable and an external fault locator

The content of this manual describe the details of that actions.

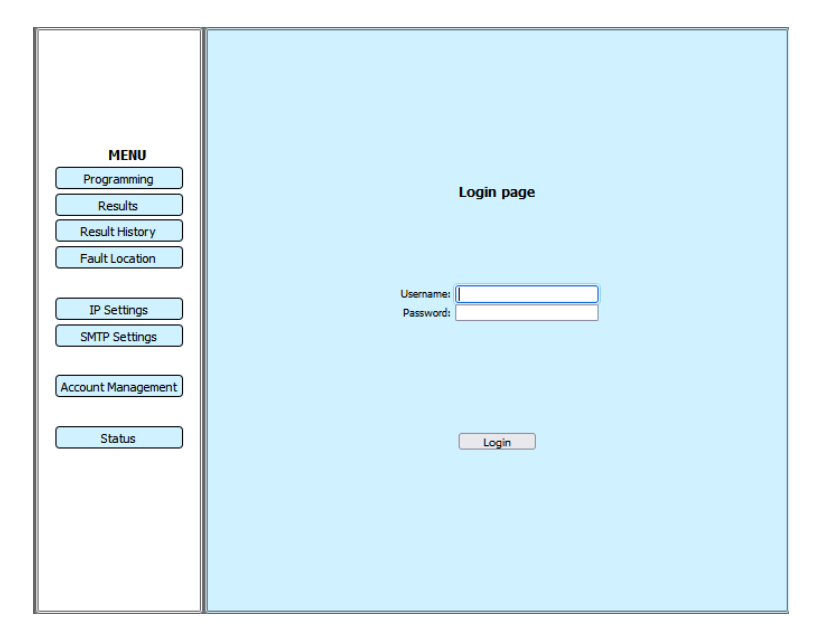

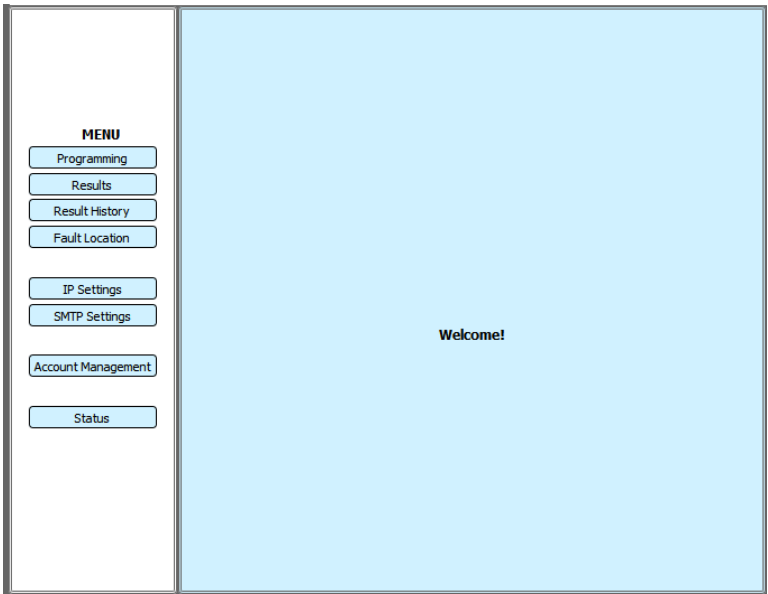

## **2 START UP**

Establish a connection with ECMS 32 using the following URL in your browser: http:// 192.168.0.1 (Factory default)

- Enter the **Username**
- Enter the **Password**
- Click the **Login** button

Doing so the welcome page appears indicating that the connection with ECMS 32 has been established.

Notice:

The factory defaults:

- Username: Ecms32
- Password: Ecms32

It is strongly recommended that you change the factory default username and password of this device.

All users who try to access this device's web-based utility will be prompted for this device's user name and password.

To change the defaults:

• Click the **Account Management** button of **MENU**

## ACCOUNT MANAGEMENT

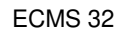

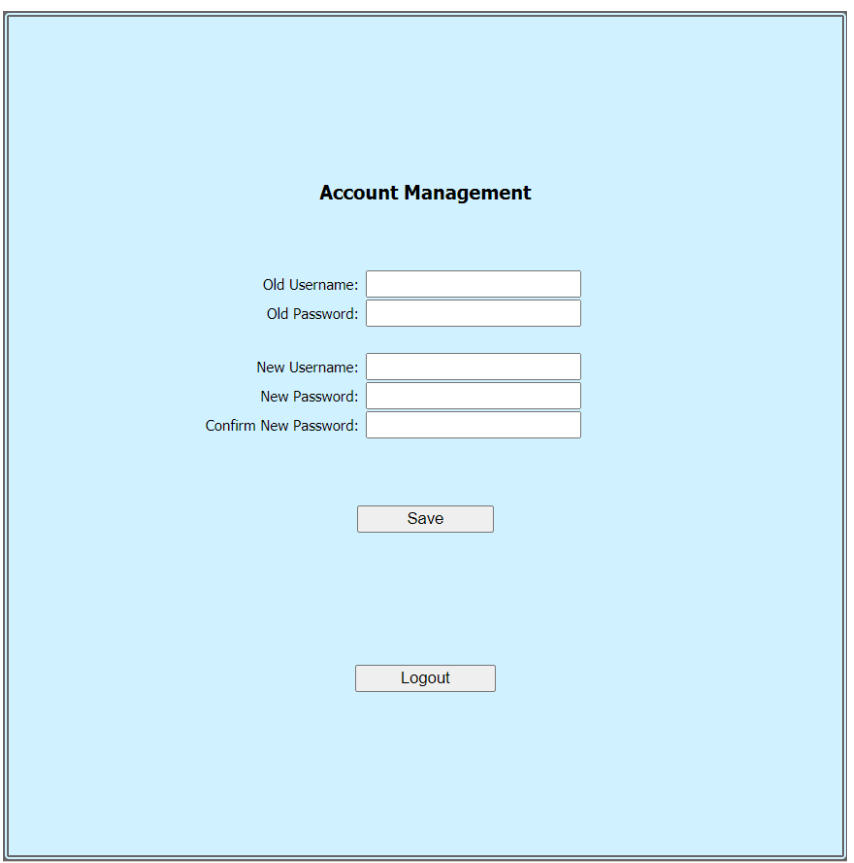

## **3 ACCOUNT MANAGEMENT**

The factory defaults:

- Username: Ecms32
- Password: Ecms32

To change the factory defaults:

- Enter the **new Username**
- Enter the **new Password** twice to confirm it.
- Click the **Save** button when finished.

To Sign out from ECMS32

• Click the **Logout** button

Note**:** 

The new user name and password must not exceed 20 characters in length and must not include any spaces.

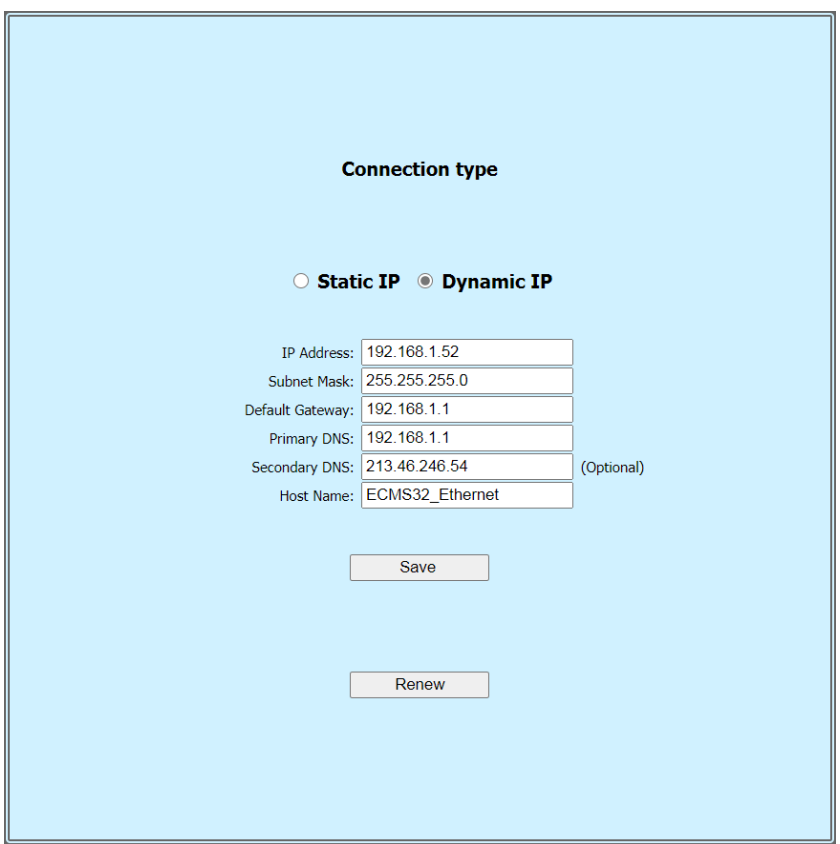

## **4 DYNAMIC IP**

- Click the **IP Settings** button of **MENU**
- Select the Dynamic IP option if your system administrator is running a DHCP server.

The server dynamically assigns:

- IP Address
- Subnet Mask
- Default Gateway
- Primary DNS
- Secondary DNS

To get new IP parameters from the server

• Click the **Renew** button.

#### **Host Name**

This option specifies the Host Name of instrument.

When you finish the change of setting:

• Click the **Save** button

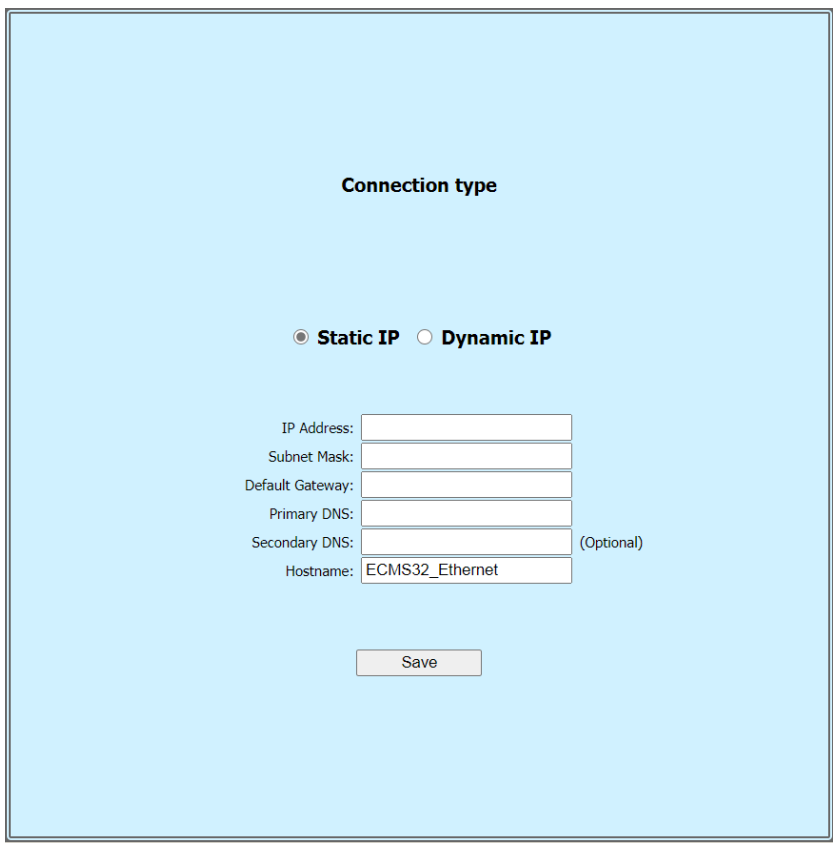

## **5 STATIC IP**

- Click the **IP Settings** button of **MENU**
- Select the **Static IP** option if your system administrator provides a static or fixed IP Address, Subnet Mask, Gateway and DNS setting.

#### **IP Address**

Enter the IP address in dotted-decimal notation provided by your system administrator.

#### **Subnet Mask**

Enter the subnet Mask in dotted-decimal notation provided by your system administrator.

#### **Default Gateway**

Enter the default gateway in dotted-decimal notation provided by your system administrator.

#### **Primary DNS**

Enter the DNS IP address in dotted-decimal notation provided by your system administrator.

## **Secondary DNS**

Enter another DNS IP address in dotteddecimal notation provided by your system administrator.

#### **Hostname**

This option specifies the Host Name of the instrument.

When you finish the change of setting:

• Click the **Save** button.

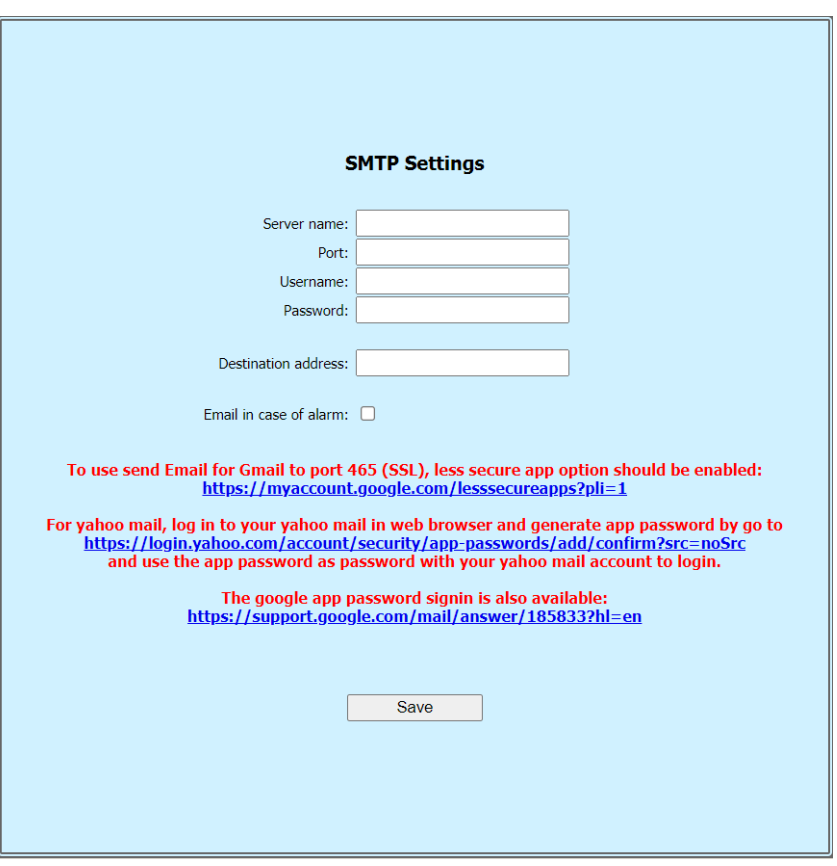

## **6 SMPT SETTINGS**

Ecms32 can send an e-mail if the results violate the preset limits.

An SMTP (Simple Mail Transfer Protocol) server is an application that's primary purpose is to send, receive, and/or relay outgoing mail between email senders and receivers.

#### **Server name**

A few example server names:

- smtp.gmail.com for Gmail.
- smtp.office365.com for Outlook.
- smtp.mail.yahoo.com for Yahoo.

#### **Port**

A server's operating system uses ports to make sure data is received by the right process. The default is 587.

#### **Username**

Your full Email address.

#### **Password**

Your account's password.

#### **Destination address**

The recipient's email address.

#### **To send an Email in case of alarm**

Click the corresponding checkbox.

When you finish the change of settings

• Click the **Save** button**.**

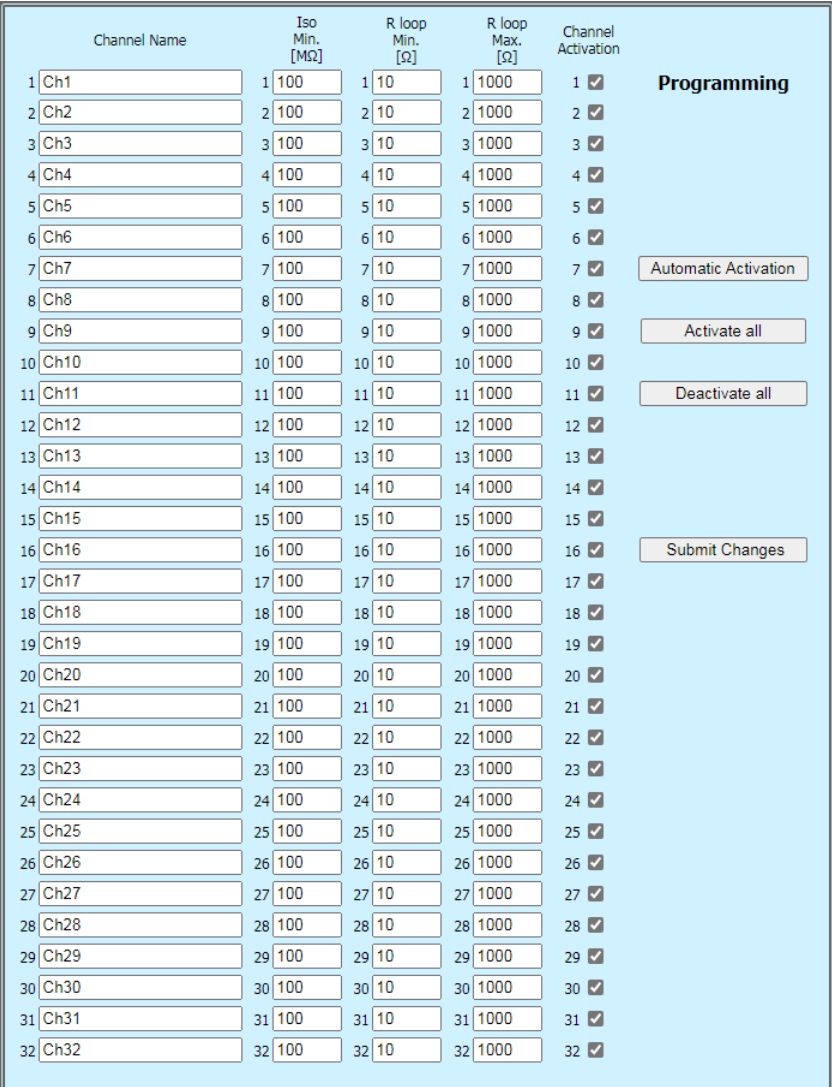

## **7 PROGRAMMING**

The features of monitored cables may be different therefore the limit parameters can be set for each one separately.

## **Default Limit Values***:*

- Iso min=100 MΩ
- R loop minimum=10  $\Omega$
- R loop maximum=1000 Ω

32 cable connectors are provided, but usually not all the 32 is used. The used ones should be activated for monitoring.

## **7.1 Change of Cable Data**

- Click the Programming button of MENU
- Type in the names (identifiers) of cables.
- Modify the limit values if necessary.

## **7.2 Cable Activation**

Three activation modes are provided:

- Manual activation. Click the corresponding **Checkboxes** to activate the cables**.**
- Automatic Activation.

Click the **Automatic Activation** button. In this mode, the ECMS 32 performs quick resistance measurements on each cable one by one. A cable is considered to be active when the measured resistance is less than 1000  $Ω$ .

The automatic activation is a useful tool to check the proper connections and the shorts on the far end of cables.

• Activation of all the 32 cables without any test. Click the **Activate all** button. This mode can be applied if you are sure that the connections and the shorts on the far end are perfect.

## **7.3 Submit Changes**

To continue monitoring with modified data

• Click the **Submit Changes** button

## Note:

In case of connecting problem:

- Click the **Deactivate all** button and
- Start the **Automatic Activation** program

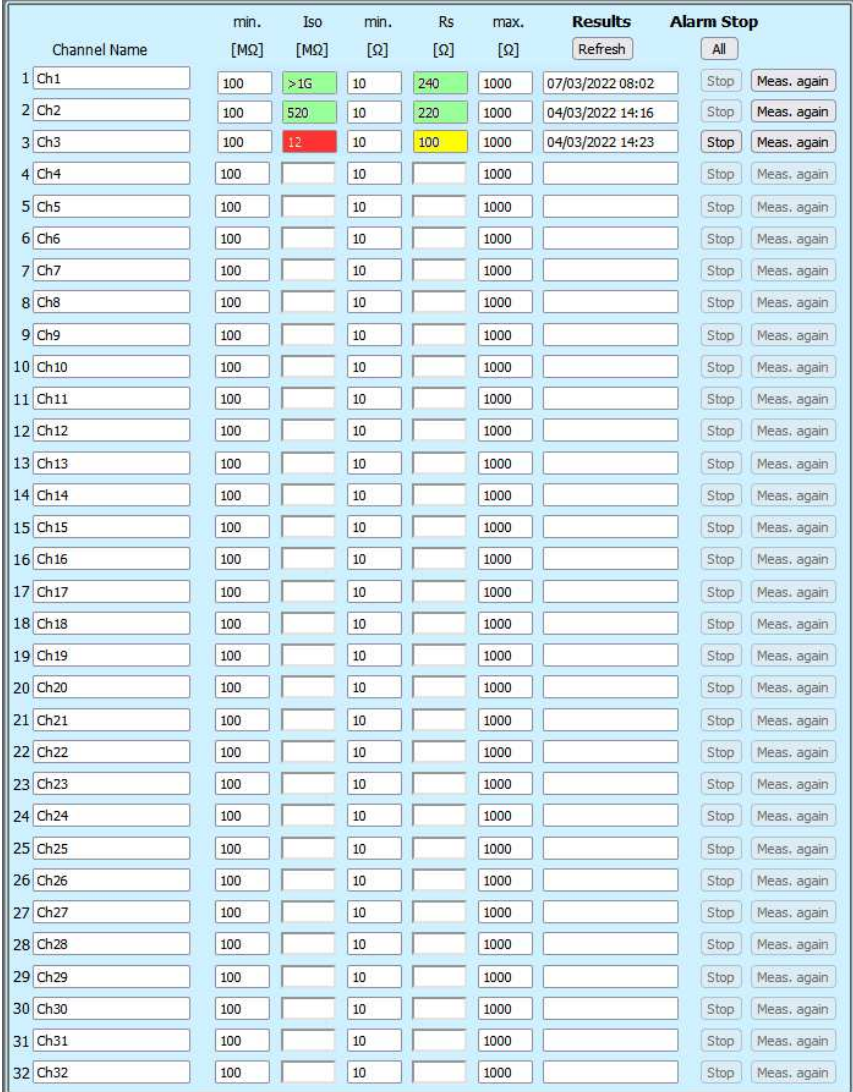

## **8 TEST RESULTS**

ECMS 32 performs continuously repeated loop resistance and insulation resistance measurements on each activated cables.

• Click the **Results** button of **MENU**

The appearing result table shows all the results obtained during **the last monitoring cycle** and the preset limit values*.* 

 The limit values can be set separately for each cable because their features may be different.

#### **Default Limit Values***:*

- Iso minimum=100 MΩ
- R loop minimum=10 Ω
- R loop maximum=1000 Ω

Later the content of result table can be actualized by

• Clicking on the **Refresh** key

The results are qualified by colors:

- Results fulfilling the requirements are marked with **green**
- Results violating the preset limits are marked with **red**
- The presence of high disturbing voltage are marked with **yellow**

To perform an extraordinary measurement on a cable:

• Click the corresponding **Meas. again** button.

Any violation of limits activate a relay contact for remote transmission of alarm signal

To clear the alarm warning of a selected channel:

• Click the corresponding **Stop** button. (The alarm for other channels remain active)

To clear the alarm warning of all channels:

• Click the **All** button.

ECMS 32 stores the results of the last 250 monitoring cycles.

To study them:

• Click the **Result History** button of **MENU**.

Notice:

The knowledge of "History" is a good tool to recognize the tendency in time if a result is near to the limit.

#### RESULT HISTORY **ECMS** 32

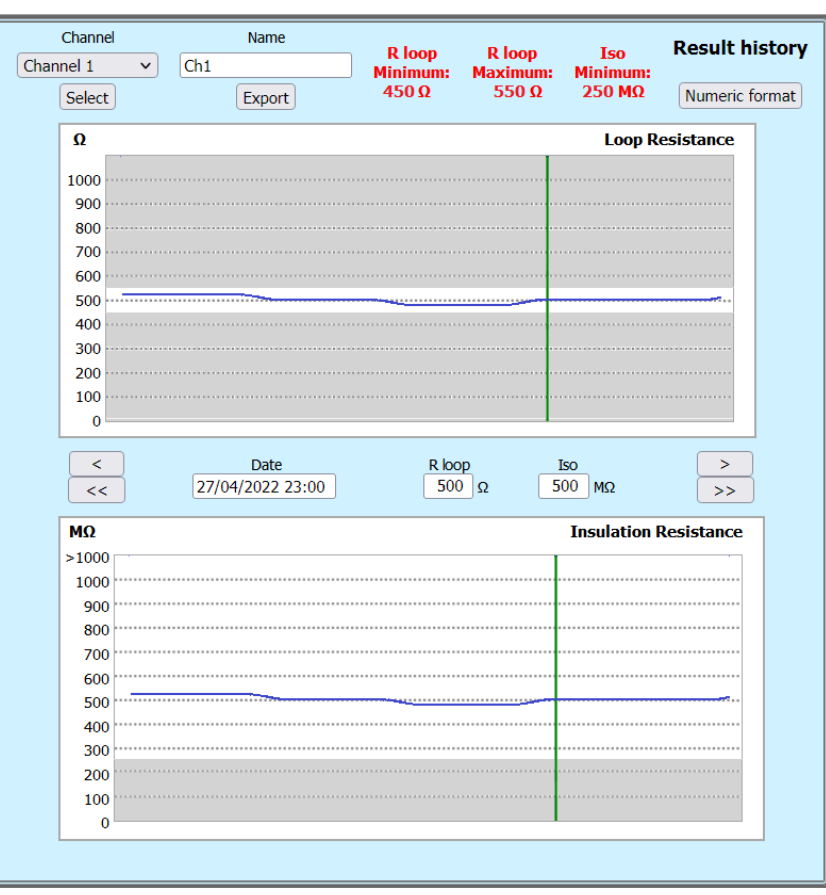

## **9 RESULT HISTORY**

ECMS 32 performs continuously repeated loop resistance and insulation resistance measurements on each activated cables.

The results are compared to preset limits. As the features of monitored cables are usually different the limits are separately defined for each cable.

ECMS 32 stores the results of the last 250 monitoring cycles

The Result History page shows the **results** and the preset **limits** belonging to the selected cable in graphic form.

To study them

- Click the **Result History** button of **MENU**
- Click a **Cable** and
- Click the **Select** button.

When the diagrams appear:

- Move the cursor with the cursor keys to a result or
- Place the pointer there and click the left button of mouse.

Doing so, the measured values and the date are displayed between the diagrams.

To study the results in numeric format:

• Click the **Numeric format** key

On the numeric format page the results violating the preset limits are marked with red color.

To return to graphic format:

• Click the **Graphic format** key

In case of faultless cables the repeated monitoring cycles provide similar results (Usually far from the limits).

It is a bad sign if the results are strongly changing. Detecting the bad tendency in time we may prevent a serious cable fault.

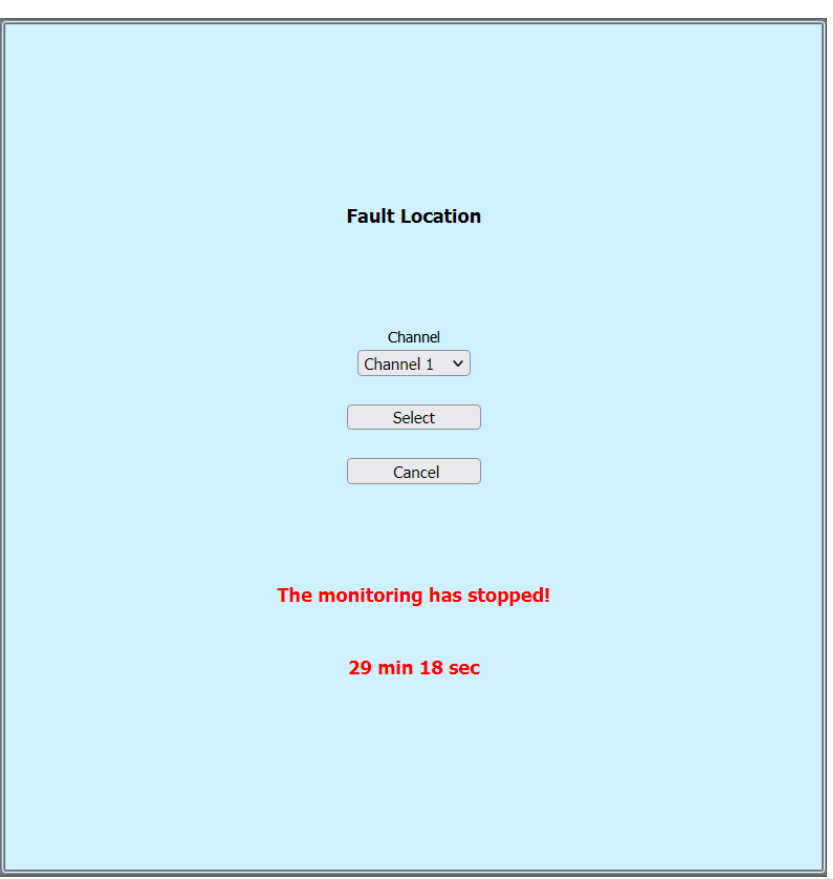

## **10 FAULT LOCATION**

To make a troubleshooting action easier ECM 32 provides access to the faulty cable for a fault locator (e.g. ECFL 30) connected to the sockets on the front plate.

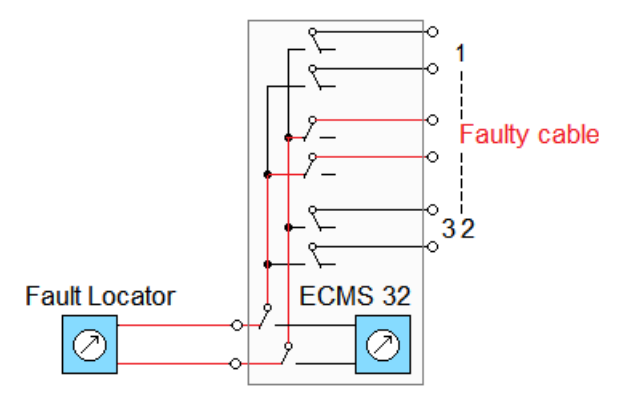

## **10.1 Start Fault Location**:

- Click the **Name** of the faulty cable.
- Click the **Select** button

Doing so, the monitoring is interrupted for 30 minutes and after 30 minutes automatically restarted.

The appearing time counter shows the time left.

## **10.2 Finish Fault Location**

If 30 minutes is not enough:

The available time can be extended by clicking on the select button again before the 30 minutes have elapsed. Then the countdown will start again.

If you want to start monitoring earlier:

• Click on the **Cancel** key.

Then the monitoring is immediately restarted**.**

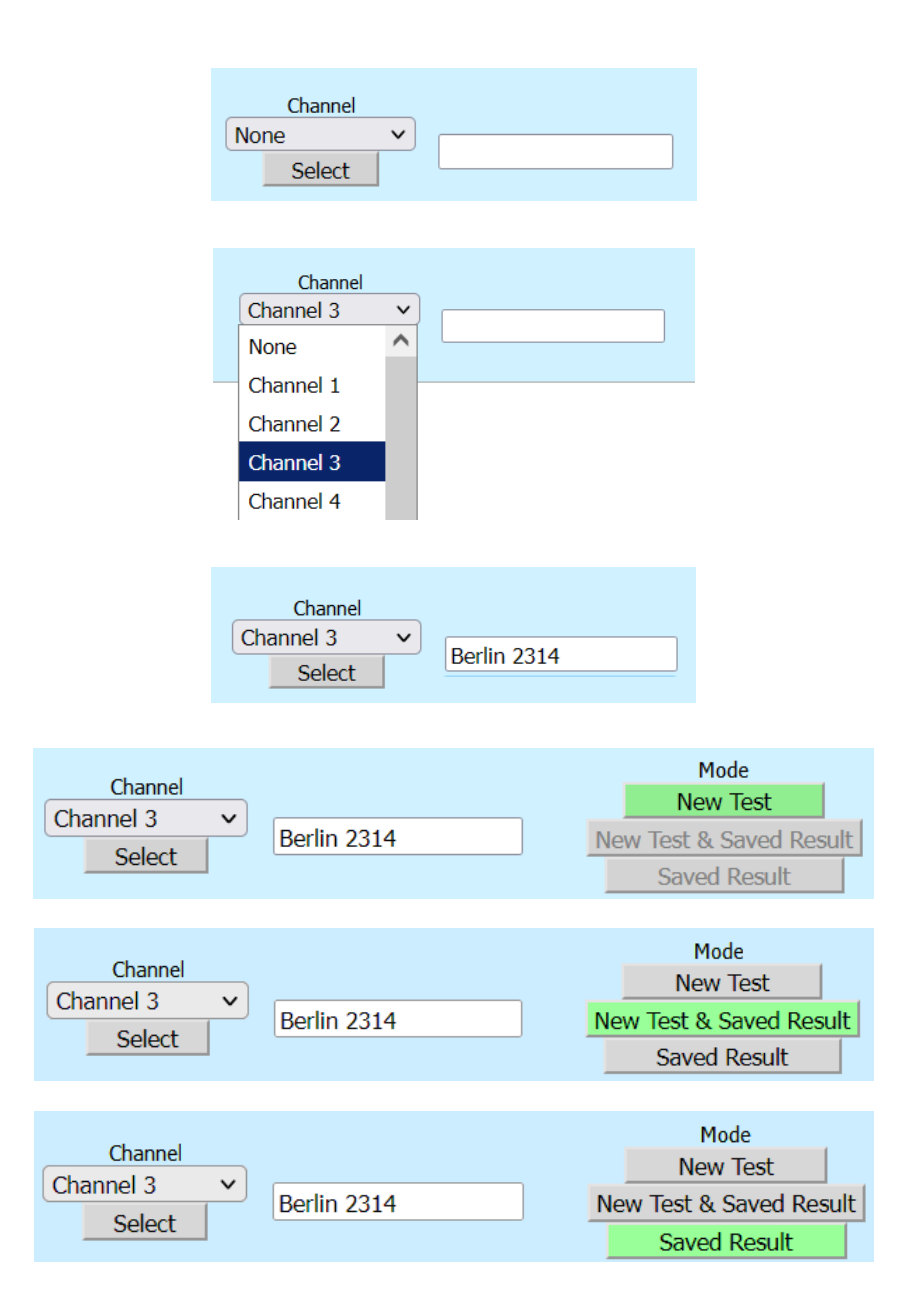

## **11 TIME DOMAIN REFLECTOMETER (TDR)**

#### **11.1 Principles of Operation**

To make a troubleshooting action easier ECMS 32 provides access to the faulty cable for a built in TDR. The results of TDR measurements can be saved (one result per cable).

If an earlier saved result is available the saved and actually obtained result can be displayed together (New Test & Saved Result mode).

## **Cable Selection**:

- Click on the Channel key
- Click on the number of faulty cable.
- Click on the **Select** key.

Doing so, the monitoring is interrupted for 30 minutes. After 30 minutes, monitoring automatically restarts. The appearing time counter shows the time left.

#### If 30 minutes is not enough:

The available time can be extended by clicking on **Select** key again. Then the countdown will start again.

If you want to start monitoring earlier:

• Click on the **Cancel** key. Then the monitoring is immediately restarted**.**

## **Selectable Modes**

#### New Test

That mode is intended to display the waveform of a selected (supposedly faultless) cable. The obtained test result can be saved.

#### New Test & Saved Result

This mode is intended to compare the current and previous condition of a selected cable. The earlier saved and the actually obtained waveforms are displayed together

## Saved Result

This mode is intended show the earlier saved waveform and the date of saving.

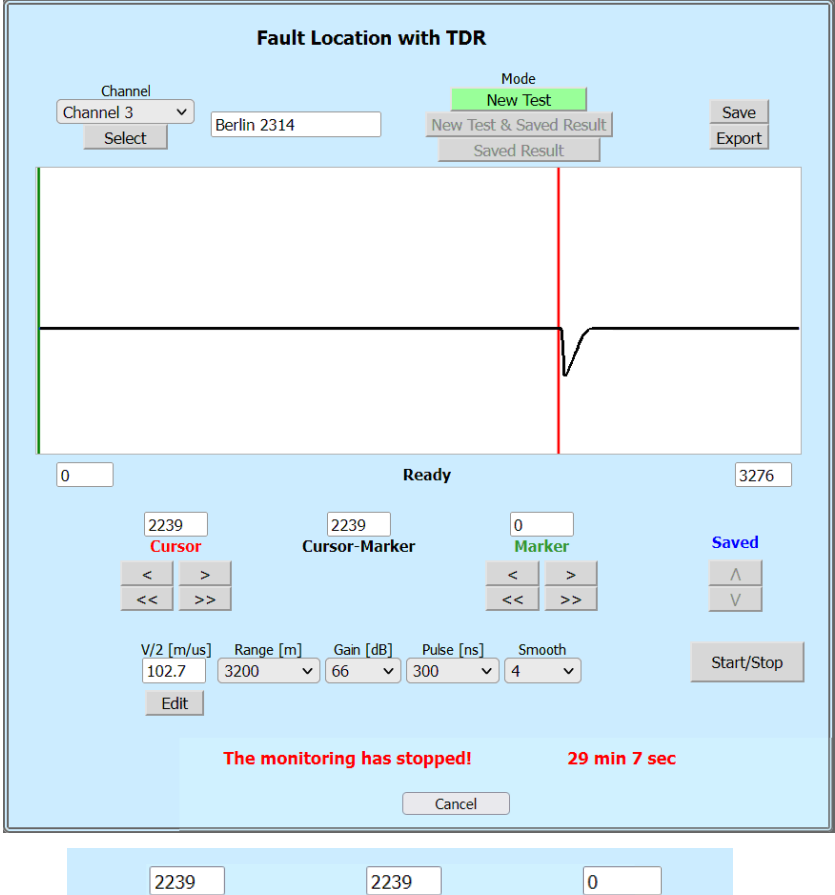

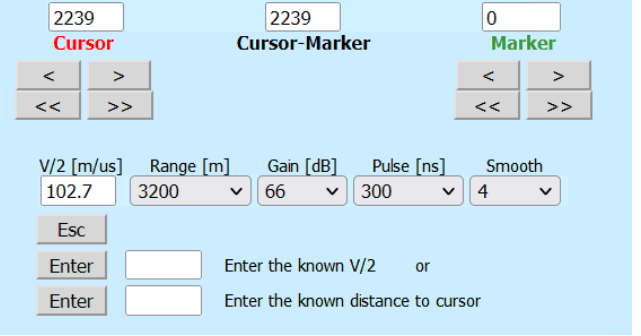

## **11.2 New Test**

#### Principles of Operation

The ECMS 32 in this mode applies the radar principle. A measuring pulse is transmitted down the cable. When that pulse reaches the end of the cable or a fault along the cable, a certain part or all the pulse energy is reflected back to the instrument.

The ECMS 32 measures the **time** taken by the pulse to travel down the cable, see the problem, and reflect back. Than converts this time to distance and displays the information as a waveform.

The displayed waveform shows all impedance discontinuities along the cable. The amplitude of any reflection is determined by the degree of the impedance change.

For the evaluation of waveform in meter we have to know:

- The V/2 propagation velocity of electromagnetic waves in cable or
- The length of the selected cable

#### To start a measurement:

- Click on the **Range** key and select the measuring range that definitely covers the cable length. The other test parameters recommended for the selected length are set automatically. (The default value of V/2=100 m/µs).
- Click on the **Start/Stop** key. The TDR measurement is running repeatedly until a following Start/Stop key-stroke

## Reading Distance to Fault:

Move the cursor with the cursor keys to the start point of the reflected pulse or place the mouse pointer there and click the left button. The displayed value of cursor shows the distance to fault.

To change the V/2 value:

- Click on the **Edit** key.
- Fnter the new V/2 value.

To change of V/2 value based on the known cable length:

- Move the cursor with the cursor keys to end of cable.
- Click on the **Edit** key.
- Enter the known length of cable.

To save the result:

• Click on the **Save** key

Doing so, the result and the current date are attached to the data of the selected cable. Since only one result can be attached to the selected cable, the previously saved result will be overwritten.

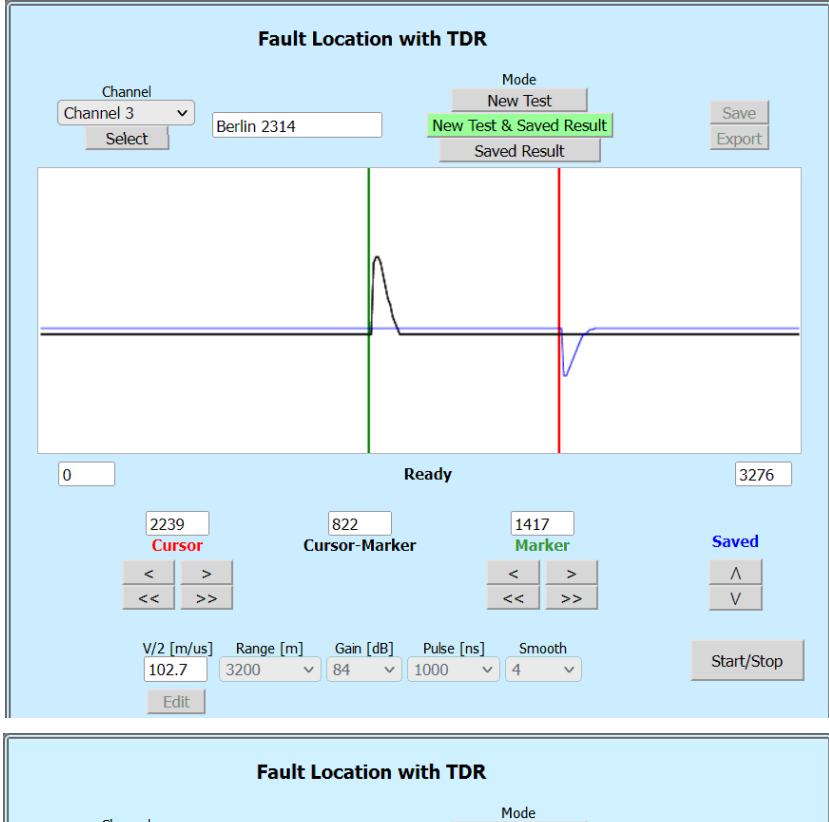

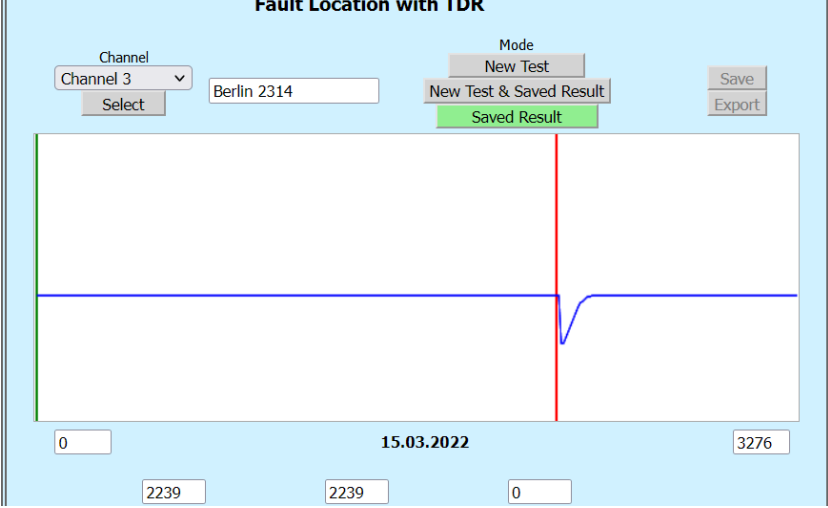

## The "Smooth" Function

Because of the attenuation losses, the reflection from a fault long way down the cable may be much smaller than a regular reflection from a nearby discontinuity. The amplitude display of near reflections can be reduced by the smooth function. The smoothing factor is automatically changed with measuring range.

To obtain a better reading it can be modified as follows:

- Press the **SMOOTH** key
- Click on the required value.

(The smoothing factor can be adjusted between 0 to10)

## **11.3 New Test & Saved Result**

This mode is intended to compare the current and previous condition of selected cable. The earlier saved and the actually obtained waveforms are displayed together (the saved waveform is blue).

The vertical position of the saved waveform can be shifted with the vertical arrow keys.

#### **The saved waveform and the recently obtained waveform can only be compared if the main parameters are the same**.

As the V/2, Range, Gain, Pulse and Smooth parameters are saved together with the waveform, the actual measurement must be performed with the saved settings.

Accordingly, in this mode, the controls of the above mentioned parameters are disabled.

The illustration shows a case where a cable that was faultless at the date indicated has been interrupted in the meantime.

## **11.4 Saved Result**

This mode is intended to show the saved waveform attached to the selected cable without the actually obtained waveform.

The date of the saved measurement is shown below the waveform

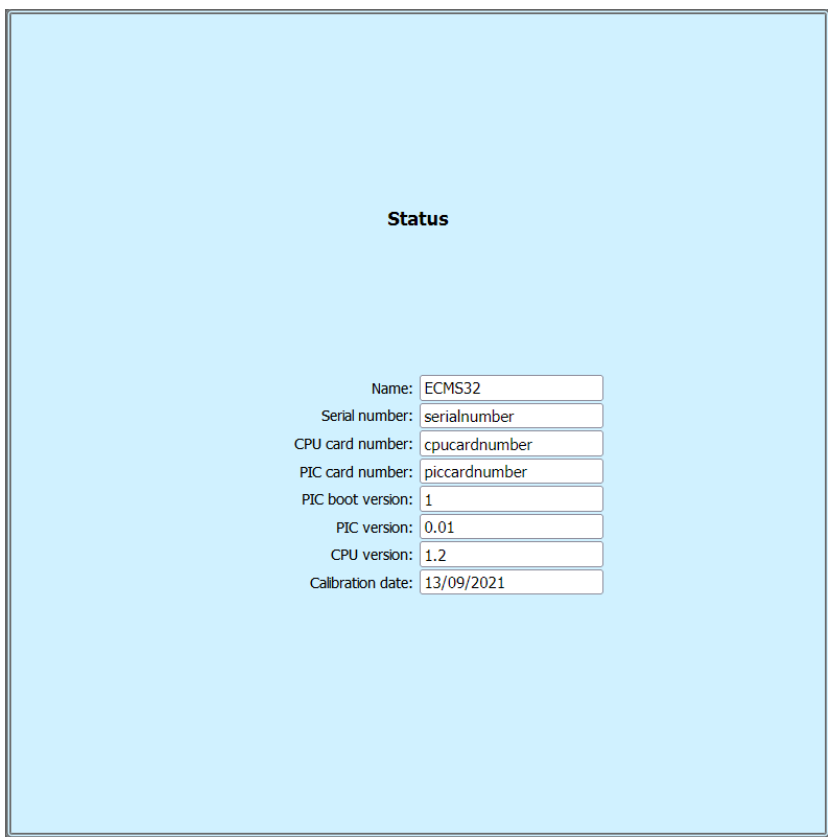

## **12 STATUS**

To get the most information about Ecms32:

• Click the **Status** button of **MENU**

The status page shows the:

- Name
- Serial number
- CPU card number
- PIC card number
- Pic boot version
- CPU version
- Calibration date

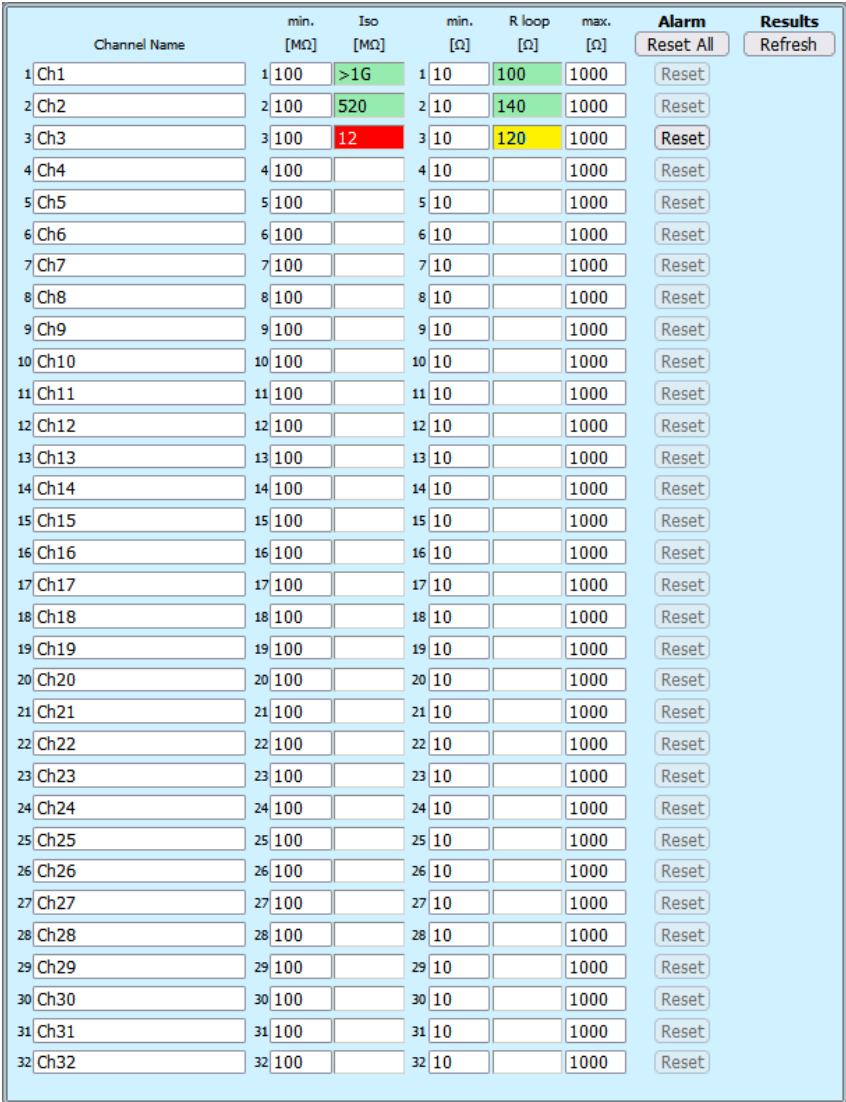

## **13 ALARM**

ECMS 32 has two relays for remote transmission of alarm warning.

- One for cable fault indication
- One for power failure indication

Both relays has potential-free relay contacts connected to two 3 pole sockets on the back panel

## **13.1 Alarm in case of cable fault detection**

The far ends of the tested pairs are short-circuited.

The bridge-unit of the instrument performs continuously repeated loop resistance and insulation resistance measurements on each activated cables between the wires and the ground.

ECMS 32 compares the measured insulation and loop resistances to the preset limit values. The violation of limits is indicated on display with **red** color and activates the corresponding alarm relay.

For making a troubleshooting action easier ECMS 32 provides access to the faulty cable for a fault locator instrument (e.g. ECFL30) connected to the sockets on the front plate.

To clear the alarm warning of a selected channel:

• Click the corresponding **Reset** button. (The alarm for other channels remain active)

To clear the alarm warning of all channels:

• Click the **Reset All** button.

To start a troubleshooting action with fault locator:

• Click the **Fault Location** option of **MENU**

## **13.2 Alarm in case of power failure**

The power failure indicator relay is activated during the normal operation of ECMS 32 and released:

- In case of power failure or
- The instrument is switched off.